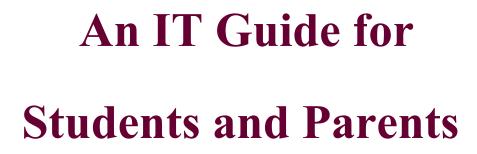

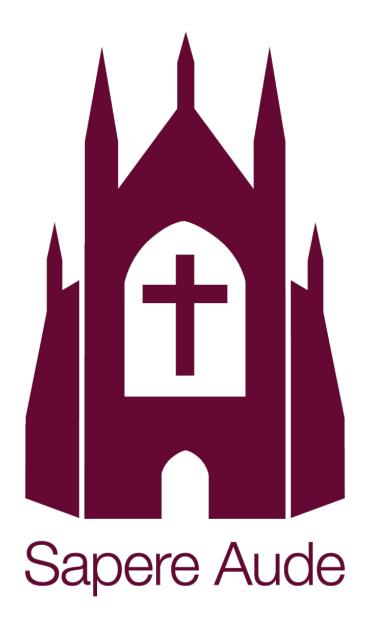

# Logging into Show My Homework (SMHW)

# Logging In

- Goto http://teamsatchel.com
- Or Google "Show My Homework".
- Click the 'Log in'.

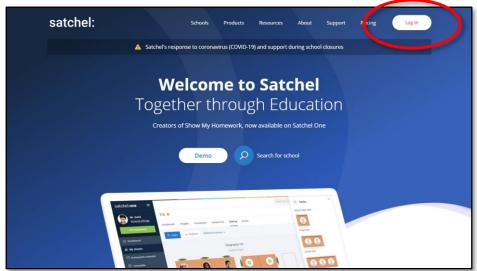

- Choose 'Sign in with Office 365'.
- Enter your full email address and password. You should now be logged into your dashboard.

| Staff               | Parent              | Student |
|---------------------|---------------------|---------|
| Search school       |                     |         |
| Enter email address | or username         |         |
| Enter password      |                     | ٥       |
|                     | Log in              |         |
|                     | Or log in with:     |         |
|                     | Sign in with Office | 365     |
| G                   | Sign in with Goos   | gle     |
| RM                  | Sign in with RM U   | nify    |

• If you have any issues logging in, try using Chrome's Incognito Mode. If another account is signed into Chrome (eg For GMail account), that account overrides the SMHW account and will error.

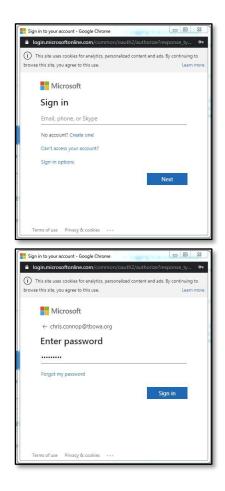

# Logging into the Show My Homework App

## Logging In

- Download & Open App.
- Search for your school.
- Choose your school.

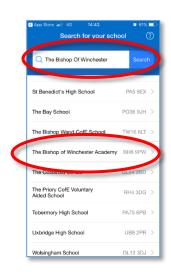

satchel:

- Select 'Log in via Office 365'.
- Enter full school email address. Click 'Next'.
- Enter your password. Click 'Sign in'.

| C App Store 🖬 4G 14:42 🛛 61% 🔲                       | App Store will 4G 14:42                                                                                                  | 🛛 61% 💶 🤇 App Store 🖬 4G 14:43 🖉 61% 1                   |
|------------------------------------------------------|----------------------------------------------------------------------------------------------------|----------------------------------------------------------|
| Back Log In                                          | Cancel                                                                                                    | Cancel to uses cookies for analytics, personalised co    |
| <ul> <li>The Bishop of Winchester Academy</li> </ul> | <ul> <li>This site uses cookies for analytics, persona<br/>and ads. By continuing to browse this site, you ag</li> </ul> |                                                          |
| I am an existing user                                | use.                                                                                                    | Learn more Microsoft                                     |
| Log in with email or username                        | Microsoft                                                                                                    | ← 12345 @tbowa.org                                       |
| I've been given a PIN or Parent Code                 | Sign in                                                                                                    | Enter password                                           |
| Log in with PIN or Parent Code                       | Email address, phone number or Skyp                                                                                      | e                                                        |
|                                                      | No account? Create one!                                                                                                  | Forgotten my password                                    |
|                                                      | Can't access your account?                                                                                               |                                                          |
|                                                      | Sign-in options                                                                                                    | Sign in                                                  |
| or                                                   |                                                                                                    | Next                                                     |
| G Sign in                                            |                                                                                                    |                                                          |
|                                                      |                                                                                                    |                                                          |
| Log in via Office 365                                |                                                                                                    |                                                          |
| Log in via RM Unify                                  | @2019 Microsoft Terms of use Privacy 4                                                                                   | & cookies @2019 Microsoft Terms of use Privacy & cookies |
|                                                      |                                                                                                    |                                                          |

• Choose 'Yes' or 'No' to stay signed into the app.

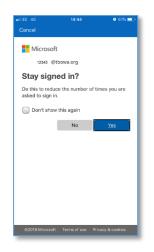

• You should now be logged in.

## Signing up to Quizlet

- Go to <u>https://quizlet.com</u>
- Or Google Quizlet
- Click Sign up

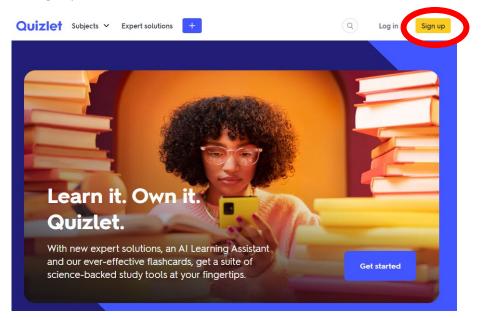

- Fill in birthday as 1<sup>st</sup> January 2000
- Add your TBOWA email address. This is your school login then @tbowa.org
   For example – <u>12345@tbowa.org</u>
- Your username should include your first and last name so you are easy to identify by your teacher
- Set your password as the same as your TBOWA log in so it is easy to remember
- Click I accept Quizlet's Terms of Service and Privacy
   Policy
- Click Sign up

| G Continue with Google                                      |
|-------------------------------------------------------------|
| OR EMAIL                                                    |
| BIRTHDAY                                                    |
| EMAIL                                                       |
| user@quizlet.com                                            |
| USERNAME                                                    |
| andrew123                                                   |
| PASSWORD                                                    |
|                                                             |
| I am a teacher                                              |
| I am a parent                                               |
| ✓ I accept Quizlet's Terms of Service and<br>Privacy Policy |
| Sign up                                                     |
| Already have an account? Log in                             |

Sign up

Log in

## I have forgotten my Quizlet account details

- Go to log in
- Click 'Use magic link instead'
- Enter your TBOWA email address (<u>12345@tbowa.org</u>)
- Sign into your TBOWA email using outlook on google. Your password is the same as your normal TBOWA log in
- You will have been sent a reset link from Quizlet
- When you click on the link it will give you access to your Quizlet account
- There will be a tab at the bottom to ask you to reset your password. Click this to reset your password. Make sure you write it down

| 5 terms                                             | 5 terms             | chester        | b terms        |
|-----------------------------------------------------|---------------------|----------------|----------------|
| Achievements                                        |                     |                | View a         |
| Do you want to reset your password?                 | (5)<br>Artek streak | 10-week streak | 20-week streak |
| Reset password Dismiss Recommended expert solutions |                     |                |                |

| Sign up Log in                                                                  |
|---------------------------------------------------------------------------------|
| G Log in with Google                                                            |
| Log in with Facebook                                                            |
| Log in with Apple                                                               |
| Type your email address or username                                             |
| Type your password                                                              |
| PASSWORD Forgot?                                                                |
| By clicking Log in, you accept Quizlet's Terms of Service and<br>Privacy Policy |
| Log in                                                                          |
| Remember to log out on Use magic link instead                                   |
| shared devices                                                                  |
| New to Quizlet? Create an account                                               |

## How do I join my classes?

- Log onto Satchel One (see separate guide)
- Click on Calendar on the left-hand side
- You will then see the assignments your teachers have set you
- This will include the Quizlet class codes for you to join

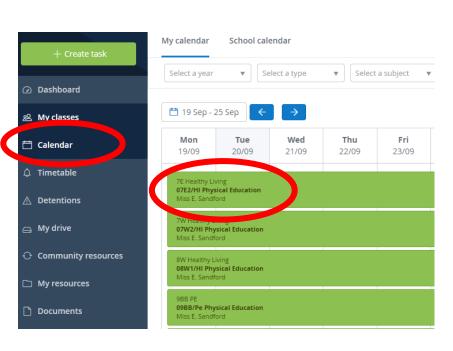

- Click on the assignment to find the class link
- Click on the link or copy and paste into google
- Click 'Join class' at the top of the page
- You will now be able to access the weekly KO sets allocated to the class

| Quizlet Plus Expert solutions Your library 🛩 🕂                                                           |        |
|----------------------------------------------------------------------------------------------------|--------|
| 6 sets 5 members The Bishop Of Winchester Academy - Bournemouth<br>C C C C C C C C C C C C C C C C C C C |        |
| SORT Latest V                                                                                            | Filter |
| LAST WEEK                                                                                                |        |
| 5 terms    BishopOfWinchester   TBOWA Y8W TBOWA Y8 Healthy Living M1 2022 Week 6                         |        |
| 5 terms BishopOfWinchester TBOWA Y8W<br>TBOWA Y8 Healthy Living M1 2022 Week 5                           |        |
| 5 terms   (a) BishopOfWinchester   TBOWA Y8W<br>TBOWA Y8 Healthy Living M1 2022 Week 4                   |        |
| 5 terms M BishopOfWinchester TBOWA Y8W<br>TBOWA Y8 Healthy Living M1 2022 Week 3                         |        |

# How do I complete my KO sets on Quizlet?

• Click on 'Your Library' at the top and 'View all Classes'

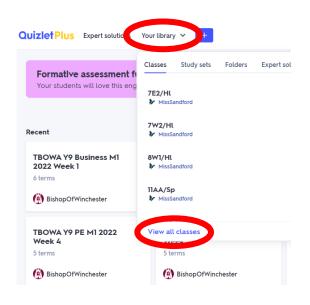

- Click on the class you are completing homework for that night
- This will show you your sets for the half term
- Click on the relevant week you are completing

| Filter               |       |
|----------------------|-------|
|                      |       |
|                      |       |
| eek ó <sup>"I</sup>  |       |
| eek 5 <sup>III</sup> |       |
| eek 4 <sup>III</sup> |       |
| eek 3 <sup>III</sup> |       |
| eek 2 <sup>1,1</sup> |       |
|                      | eek 6 |

- Scroll through the key words to learn them
- Click on the key words to reveal the definition
- You must complete at least two tasks including the 'Test' as part of your homework
- You should achieve at least 80% on your test to achieve mastery and complete your homework. You can retake this if you need to

| TBOWA Y7 H              | lealthy Liv        | /ing M1 2022             | Week 1    |      |
|-------------------------|--------------------|--------------------------|-----------|------|
| ≁ 7 students from The E | Bishop Of Winchest | er Academy 🛛 🛧 5.0 (2 re | views)    |      |
| In-class activity       |                    |                          |           |      |
| 📁 Classic Live          |                    | Check                    | point New |      |
| Self-study activity     |                    |                          |           |      |
| Flashcards              | C Learn            | Q+                       | 🔵 🔁 м     | atch |
|                         |                    |                          |           |      |
| Term 4)                 |                    | 1/3                      |           | *    |
|                         |                    |                          |           |      |
|                         |                    |                          |           |      |
|                         |                    | Health                   |           |      |
|                         |                    |                          |           |      |
|                         |                    |                          |           |      |
|                         | <                  |                          | >         |      |
|                         |                    |                          |           |      |

- Your score will automatically be sent to your teacher
- You do not need to submit anything else on Quizlet or Satchel One

Any homework concerns please email homework@tbowa.org

# **Getting logged into Sparx**

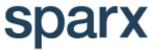

- Go to <u>https://sparx.co.uk</u>, click login at the top right corner and select student login. Here they will be asked to start typing the name of their school before being prompted to select it from a drop down list.
- If this is the first time your child has logged in, they will need to select 'New Sparx User' and enter their name and date of birth in order to confirm their username.

| Your first name:<br>Please enter yo<br>Your last name: | our first name |        | Now set a password<br>choose one that yo |      |
|--------------------------------------------------------|----------------|--------|------------------------------------------|------|
| Please enter yo                                        |                |        | Choose your password                     |      |
|                                                        |                |        |                                          | Show |
| Your date of bir                                       | th:            |        | Your password needs to:                  |      |
| Day 🝷                                                  | Month -        | Year 🝷 | 🤣 Be 6 or more characters                |      |

- They will then be asked to set their own password, which they will need to remember. This password needs to contain at least 6 characters.
- If your child has forgotten their password, they need to click 'forgot login details' on the login screen. They will be asked to provide their name and date of birth before being presented with a confirmation screen.
- This will send their teacher a link to reset their password. Once the password reset has been granted students will need to go back to 'forgot login details' and re-enter name and DOB. They will then be asked to create a new password.

# What is Sparx Maths Homework?

- Sparx homework is tailored to your child, and should offer them just the right level of challenge, based on the topics that their teacher has set.
- Homework contains 3 elements: Compulsory, XP Boost and Target.
- All questions in the Compulsory section must be answered correctly for the homework to be marked as complete. This should take roughly an hour a week.
- Each task bar will show as green when fully complete. For homework to be classed as complete, all task bars for that homework need to be fully green.

• The homework will show on the menu page each week, with the due date and the percentage complete:

| parx Hom            | nework                     |                                                                                                    | 0 XP                              | 💄 Demo Student4561               | đ |
|---------------------|----------------------------|----------------------------------------------------------------------------------------------------|-----------------------------------|----------------------------------|---|
| Compulsory<br>2 new | homework contains question | all these questions before we consider your homework<br>s around the topic(s) set by your teacher, plus a smaller nun<br>ons are tailored to your level of understanding. Homework is | nber of revision questions and qu | estions around topics that you'v |   |
| XP Boost            | 🔻 Homework due T           | hursday 25th February 3pm                                                                                                    |                                   | New                              |   |
| 2 new               | KS3 Task 1                 | -                                                                                                    |                                   | New                              |   |
| Target              | KS3 Task 2                 | -                                                                                                    |                                   | New                              |   |
| 2 new               | KS3 Task 3                 |                                                                                                    |                                   | New                              |   |
|                     | VERSEN DO NOT              |                                                                                                    |                                   |                                  | _ |

- XP boost questions are at a similar level to Compulsory, and offer extra practice
- Target questions have been designed to challenge your child.

If a student receives too much assistance with their homework, Sparx may think they're able to tackle more difficult questions and their work could get harder. To prevent this, always encourage them to attempt the question first and to watch the support video before getting help

# What are bookwork checks, and how do they work?

We believe that a good standard of bookwork is very important in helping students to embed good practice.

- In Sparx, every question is accompanied by a 'bookwork code'.
- Your child should write this down, and then write their workings and answer next to the code
- When they are asked for the answer they gave for a particular bookwork code, they need to give the exact answer they wrote down.
- Here is an example of good bookwork; as you can see all workings and wrong answers have been recorded:

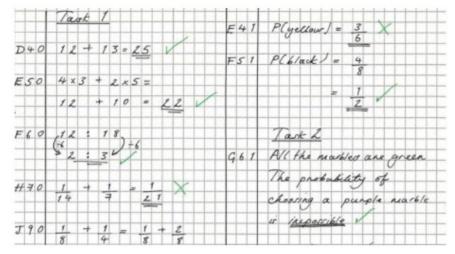

- If a student fails a bookwork check in Sparx, they will need to re-do the question, even if they originally gave the correct answer. This is to record their workings.
- The more bookwork checks your child gets correct, the fewer they'll see

# How can I support my child when they're stuck?

- Even if your child thinks they will answer incorrectly, they should make the first attempt on a question without assistance. This will enable the teacher to see what they are working on, and also helps Sparx correctly determine their level.
- Each question is accompanied by a help video. Watching the video with your child is a great way to support and encourage them with the question
- If your child gets a question wrong three times, Sparx will suggest they seek help
- The teacher will also be notified that they need help with this particular question
- Students can receive extra support with Sparx as part of our John10:10 Programme. Tese sessions run from 3pm till 4pm every Monday and Tuesday.
- Parents whose children have been set Compulsory homework will receive a weekly email from Sparx, which includes an update on how much homework their child has completed as well as any they have outstanding from the previous weeks. This will allow you to monitor your child's homework completion. Thank you in advance for your support in helping your child to achieve their full Mathematical potential.

# **SENECA**

## About SENECA

Seneca is student administered. They must sign up with their own username and password - we have no control over this, and students must reset their passwords themselves if forgotten. We encourage students to use their school email address so that we can guide them on resetting their password where necessary.

The questions on Seneca are a pre-made list, however teachers can set assignments. Students must join a class to receive the assignments, which they can do by inputting a class code. All of the science class codes are uploaded on the Academy website in the closure work, and on SMHW.

The Seneca help centre has lots of information and guides to support staff and students on how the platform works.

https://help.senecalearning.com/en/

## Resetting your SENECA password

• Click on 'Forgot your password?'

|          | Login                          |                       |
|----------|--------------------------------|-----------------------|
|          | Welcome back                   |                       |
| Email    |                                |                       |
|          |                                |                       |
| Password |                                |                       |
|          |                                |                       |
|          |                                | Forgot your password? |
|          | Login                          |                       |
|          | Don't have an account? Sign up |                       |

• Enter the email that you setup SENECA with. Click 'Reset'.

|              | Reset your password                                           |
|--------------|---------------------------------------------------------------|
| Input the er | nail you used to sign up and we will send you a reset<br>code |
| Email        |                                                               |
|              | Reset                                                         |

- SENECA will now email you a verification code.
- Enter this number into the text box. Click 'Submit code'.

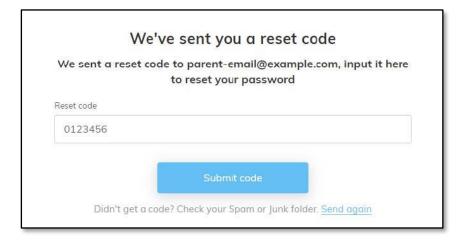

• Enter and confirm your new password. Click 'Reset your password'.

|                  | - | w passwo |  |
|------------------|---|----------|--|
| Password         |   |          |  |
|                  |   |          |  |
| Confirm Password |   |          |  |
|                  |   |          |  |
|                  |   |          |  |
|                  |   |          |  |

- You should now be back at your dashboard.
- If you are still struggling to log in, please contact <u>SENECAresets@tbowa.org</u>

# Accelerated Reader/ MyON

All KS3 students have this information on stickers, one on the front of their English book and one in their planner.

1) Log onto <a href="https://www.myon.co.uk/index.html">https://www.myon.co.uk/index.html</a>

(go to myONlogin, put the school name in and then your AR username and password - on your sticker in your planner - you used them for the Star Test )

Your username is your school id number and your password is Bishop22 (Year7) Bishop21 (Year 8) Bishop 20 (Year 9)

2) Complete the AR quiz within 48 hours of finishing the book by logging onto the Renaissance site - <u>https://ukhosted84.renlearn.co.uk/2236682/</u>

Both websites work best by typing in the address in full into the browser)

If you are working on this in school, there are icons for both websites on the desktop.

HAPPY READING!

# Language Nut - MFL

Getting logged into <u>www.languagenut.com</u>

- Your Spanish teacher has provided you with a printout of your log on details (username and password) which you stuck in your planner during a Spanish lesson.
- Each password is individual and is a word followed by a number with no spaces so you will need to type it in carefully.
- Once you have the website open and click on 'Log in' on the homepage you will see this where you type your username and password.

|   | In Australia, New Zealand or Southe              |                     |                |
|---|--------------------------------------------------|---------------------|----------------|
|   | Login                                            | World Ranking - Sep | otember 2022 🔗 |
| l | Jsername                                         | 🧱 Schools 💄         | Students       |
| F | Password                                         | 1 + PrinceV         | 5331400        |
|   |                                                  | 2 K GillP           | 1810000        |
|   | Show password Forgotten password?<br>Remember me | FaithB     GiviaB   | 1439400        |
|   |                                                  | 5 H DarnellB        | 1276400        |
|   | Login                                            | 6 RensK             | 1095800        |
|   | Sign up                                          | 7 BostonG           | 1019800        |
|   |                                                  | 8 🔚 SracıvanJ       | 797600         |
|   | G Google Office 365                              | 9 PutriD            | 771200         |
|   |                                                  | 10 🕂 Alin           | 762200         |

• You will then see this. Click on assignments to open them up and find your homework.

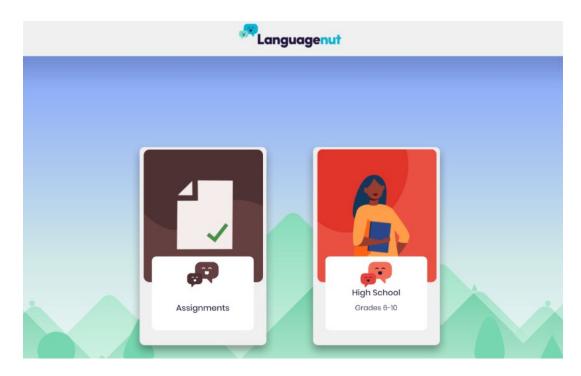

• You will then see a list of assignments set. Homework is clearly marked 'Homework' with the date it is set and with the homework Learning Question for the week. This will also be on Show My Homework for you to check. Any assignment with 'ALP' at the beginning is not homework but work to be completed in ALC if it is ever needed.

| ssignments                                                                               |                                                                                                    |      | New Pas                |
|------------------------------------------------------------------------------------------|----------------------------------------------------------------------------------------------------|------|------------------------|
| lomework-Year 7- M1-LQ2. What 🛛 👩                                                        | L Phonios $\rightarrow$ L //[ & Y /][ $\rightarrow$ Cotapult                                                         |      | Completed Tasks        |
| ue dote: 28/09/22                                                                        | 2. Phonics → L /l/ & Y /j/ → Imposter                                                                                |      | Average Score:         |
| You can repeat this assignment to improve your score.<br>Tome phonics work this week :)" | 3. Phonics $\rightarrow L/J/\& \times J/J \rightarrow$ Ponguin                                                       |      | -                      |
|                                                                                          | 4. Phonics → L/V & Y /V → Concert                                                                                    |      |                        |
| ALP-Year 7- M1- ¿Cuándo es tu 💦 🔁                                                        | 1. Vocab Trainer — Los números 1–31 — Listening — Multiple Choice                                                    | 80%  | Completed Tasks<br>5/5 |
| ue date: 21/10/22                                                                        | 2. Vocab Trainer $\rightarrow$ Los números 1–31 $\rightarrow$ Listening $\rightarrow$ Word Pop                       | 90%  | Average Score:         |
| You can repeat this assignment to improve your score."                                   | 3. Vocab Trainer $\rightarrow$ Los números 1–31 $\rightarrow$ Reading $\rightarrow$ Word Pop                         | 90%  | 86%                    |
|                                                                                          | 4. Vocab Trainer $\rightarrow$ Los números 1–31 $\rightarrow$ Reading $\rightarrow$ Multiple Choice                  | 100% |                        |
|                                                                                          | 5. Vocab Trainer $\rightarrow$ Los números I–31 $\rightarrow$ Writing $\rightarrow$ Word Pod                         | 70%  |                        |
| ALP-Year 7- M1- ¿Tienes 🗾 🔁                                                              | L Vocab Troiner $\rightarrow$ $_{\mathcal{C}}$ Tienes hermanos? $\rightarrow$ Ustening $\rightarrow$ Multiple Choice | 38%  | Completed Tasks<br>5/5 |
| ue date: <b>21/10/22</b><br>You can repeat this assignment to improve your score."       | 2. Vocab Trainer $\rightarrow$ ¿Tienes hermanos? $\rightarrow$ Listening $\rightarrow$ Word Pop                      | 75%  | Average Score:<br>78%  |
|                                                                                          | 3. Vocab Trainer $\rightarrow$ ¿Tienes hermanos? $\rightarrow$ Reading $\rightarrow$ Word Pop                        | 75%  |                        |
|                                                                                          | 4. Vocab Trainer $\rightarrow$ ¿Tiones hermanos?<br>$\rightarrow$ Reading $\rightarrow$ Multiple Choice              | 100% |                        |

• Click on the first task in blue and it will open the first page where you see the words in your homework. You must use the listening icons to practise pronunciation before you move on.

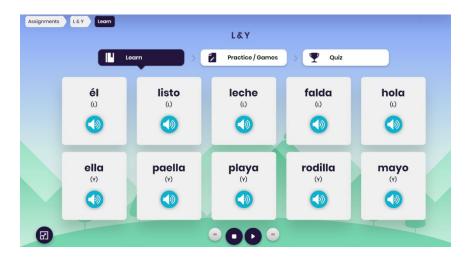

• Once you have completed the 'Learn' section then click on the next step of 'Practice / Games' where you will do various activities.

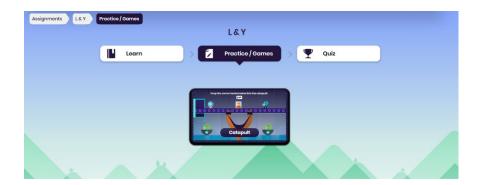

- Once you have completed all the 'Practice / Games' then move onto the 'Quiz' at the end to check your level of understanding. You will have to complete ALL the 'Practice / Games' set before being able to take the quiz.
- Any tasks you complete are saved automatically and your teacher sees your progress and scores for each task, as well as your average score for the homework.
- You can repeat any task to improve your score and we aim for an average of 80%.
- Any issues please see your Spanish teacher or email <u>homework@tbowa.org</u>

# **Teams for Students**

## Installing the Desktop App at Home

You will use Teams for ICT and Computer Science. You may have to use this at home in which case you will have to install the desktop app. A web version is available, but it's best to use the desktop app.

- Go to https://teams.microsoft.com/
- Login using your full school email address and password.
- Click on your face at the top right of the screen and choose 'Download the desktop app'.

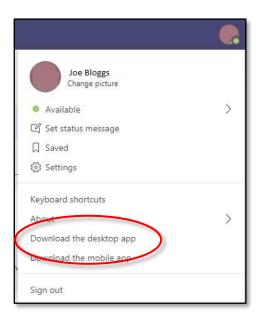

- Once downloaded, run the installer.
- Once it's installed, sign in using your full email and password again. You should see the Teams window appear once you're logged in.
- This app will open every time you start your PC. If you don't want that to happen, find the Teams icon near your clock **1** (you might have to click the ^ to find it), right click it and choose Settings. You can untick Autostart application in there.

# **Accessing Email from Home - Student**

## Office 365 emails

- Goto <u>http://office.com</u>
- Click the 'Sign in' button, top-right of the screen.
- Enter your full school email address. (<studentnumber>@tbowa.org). Click 'Next'.
- Enter your password. Click 'Sign in'.

| Microsoft                  | Microsoft            |
|----------------------------|----------------------|
| Sign in                    | ← c · ∵.c @tbowa.org |
| Email, phone, or Skype     | Enter password       |
| No account? Create one!    | Password             |
| Can't access your account? | Forgot my password   |
| Sign-in options            |                      |
| Next                       | Sign in              |

• Choose 'Outlook' from the Office 365 Dashboard.

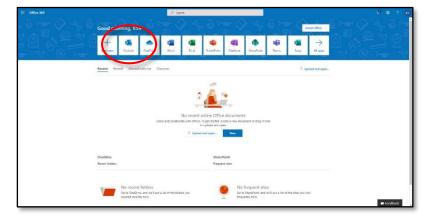

• Browse your email.

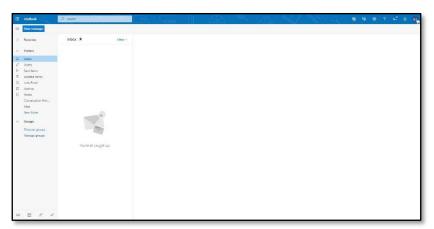

# Parents' Guide for Booking Appointments

**school**cloud

Browse to https://tbowa.schoolcloud.co.uk/

| Fitle       | First Name | Surname           |
|-------------|------------|-------------------|
| Mrs         | Rachael    | Abbot             |
| Email       |            | Confirm Email     |
| Cillian     |            |                   |
| rabbot4@gma | Loom       | rabbol4@gmail.com |
|             |            |                   |

Click a date to ursday, 16th March

riday, 17th March

#### Step 1: Login

Fill out the details on the page then click the *Log In* button.

A confirmation of your appointments will be sent to the email address you provide.

#### Step 2: Select Parents' Evening

Click on the date you wish to book.

Unable to make all of the dates listed? Click I'm unable to attend.

| relec | t how you'd like to book your appointments using the option below, and then hit Next. |
|-------|---------------------------------------------------------------------------------------|
| •     | Automatic                                                                             |
|       | Automatically book the best possible times based on your availability                 |
| ) I   | Manual                                                                                |
|       | Choose the time you would like to see each teacher                                    |

Step 3: Select Booking Mode

Step 4: Choose Teachers

Choose Automatic if you'd like the system to suggest the shortest possible appointment schedule based on the times you're available to attend. To pick the times to book with each teacher, choose Manual. Then press Next.

We recommend choosing the automatic booking mode when browsing on a mobile device.

If you chose the automatic booking mode, drag the sliders at the top of the

# Choose Teachers If there is a teacher you do not wish to see, please untick them be Mr J Brown Mrs A Wheeler

|       | opointments have been re-<br>on at the bottom. | served for two min | utes. If you're happy wi | th them, please choos |
|-------|------------------------------------------------|--------------------|--------------------------|-----------------------|
|       | Teacher                                        | Student            | Subject                  | Room                  |
| 17:10 | Mr J Sinclair                                  | Ben                | English                  | E6                    |
| 17:25 | Mrs D Mumford                                  | Ben                | Mathematics              | M2                    |
| 17:45 | Dr R Monamara                                  | Andrew             | French                   | L4                    |

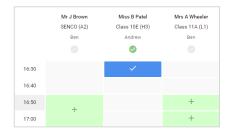

# Step 5a (Automatic): Book Appointments

they're selected. To de-select, click on their name.

screen to indicate the earliest and latest you can attend.

If you chose the automatic booking mode, you'll see provisional appointments which are held for 2 minutes. To keep them, choose Accept at the bottom left.

Select the teachers you'd like to book appointments with. A green tick indicates

If it wasn't possible to book every selected teacher during the times you are able to attend, you can either adjust the teachers you wish to meet with and try again, or switch to manual booking mode (Step 5b).

#### Step 5b (Manual): Book Appointments

Click any of the green cells to make an appointment. Blue cells signify where you already have an appointment. Grey cells are unavailable.

To change an appointment, delete the original by hovering over the blue box and clicking *Delete*. Then choose an alternate time.

You can optionally leave a message for the teacher to say what you'd like to discuss, or raise anything beforehand.

Once you're finished booking all appointments, at the top of the page in the alert box, press *click here* to finish the booking process.

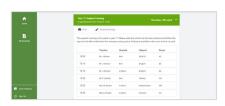

#### Step 6: Finished

All your bookings now appear on the My Bookings page. An email confirmation has been sent and you can also print appointments by pressing Print. Click Subscribe to Calendar to add these and any future bookings to your calendar.

To change your appointments, click on Amend Bookings.

# Video Appointments: Parents - How to attend appointments over video call

This article tells you what to do when your school has informed you that your appointments with teachers will be held via video call.

#### In order to make video calls you need to have as a minimum:

- a device with a microphone and speaker
- a compatible web browser:
   iPhone/iPad: Safari
   Android: Chrome or Firefox
   Windows: Chrome, Firefox or Microsoft Edge (Chromium download here)
   Mac: Safari, Chrome or Firefox
   Linux: Chrome or Firefox

#### We also recommend:

- Using your smartphone for video appointments. If you don't have a smartphone with a front-facing camera, use a laptop or computer with a webcam.
- Using a headset (or earphones with a microphone) to reduce echo.

# How to attend your appointments via video call

## 1. Log in and go to the Evening

On the day of the video appointments, login to Parents Evening at the usual web address for your school, or click the login link from the bottom of the email confirmation you will have received.

Once logged in you will see a notice that you have upcoming video appointments and under this the details of the event, along with a *Join Video Appointments* button. This will become available 60 minutes before your first appointment.

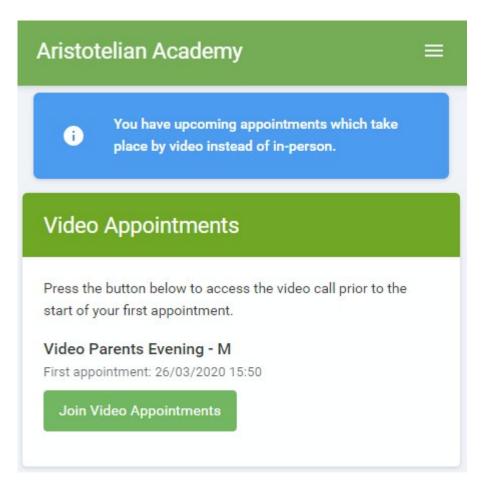

## 2. The Video Call screen

When you click *Join Video Appointments* the video call screen will be displayed. You may at this point be asked if you wish to allow access to your camera/microphone, in which case please click yes.

On this screen you can see the following:

- At the top left the teacher name (and subject details) for the current and next appointment
- At the top right a countdown to the start of the appointment.
- At the bottom the controls for the microphone and camera (once a teacher is available or you are in a call these also show a pick up and hang up button).
- In the middle, when your appointment is due to start, the *Start Appointment* button.

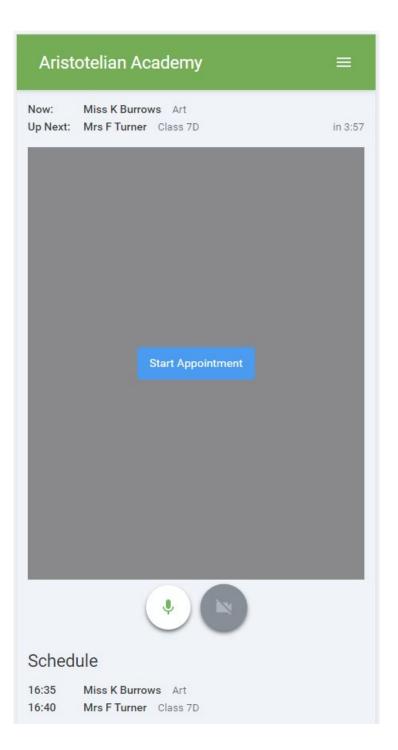

## 3. Making a call

Click the *Start Appointment* button. You will see yourself in the bottom right corner of the screen (unless you have no camera, or have chosen to turn it off). If the teacher has not yet joined you will see a notice to that effect in the centre of the screen.

| Aristot | elian Academy         | = |
|---------|-----------------------|---|
| Now: N  | Ars F Turner Class 7D |   |
|         | 4:15 remaining        |   |
|         | Waiting for teacher   |   |
|         | V 🕒 💌                 |   |
| Schedul | e                     |   |
| 16:40 N | Ars F Turner Class 7D |   |

When a teacher joins a call you will see them in the main part of the screen - or hear them, if they have no camera (or have turned it off) - and can start your discussion with them.

You will also see the remaining time for the appointment counting down in the blue bar at the top of the screen.

If you lose access to the system for some reason during the call, log in again and click *Start Appointment* on the video call screen. As long as the teacher is still in the call this will let you continue with the appointment (this is the same for the teacher if they lose their access).

When the countdown in the blue bar stops the appointment time is over and the call will automatically end.

# Note that if you or the teacher are late, or leave and rejoin the call, it does not reset the timer. The appointment will always end at the scheduled time.

## 4. Follow on calls

If you have a consecutive appointment scheduled the screen will display a *Start Next Appointment* button. When you are ready to proceed, click on it

# Note that if you delay starting a call it does **not** extend the duration for that appointment. The appointment will always end at the scheduled times.

If you do not have a consecutive appointment, but you have not completed your final scheduled appointment you will see a countdown telling you how long until the start of your next appointment.

Once your final appointment for the evening is complete you will see a message advising you of this.

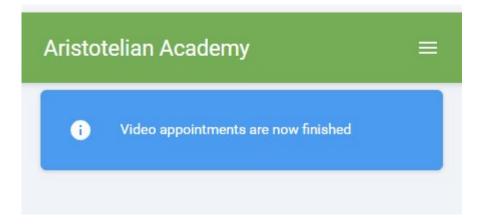

#### Head of Departments

If your child is struggling with accessing any work that is due to be completed at home, please contact your child's teacher in the first instance. Below is a list of Heads of Departments that can assist further if required.

Rebekah Lee - English

Rebekah.Lee@tbowa.org

#### Louisa Peddle – Mathematics

Louisa.Peddle@tbowa.org

#### Lewis Watton – Science

Lewis.Watton@tbowa.org

#### Ryan Dunn – Religious Studies

Ryan.Dunn@tbowa.org

#### Emma Sandford - PE & Quizlet/Satchel One

Emma.Sandford@tbowa.org

#### **Rachel Pelling - Expressive Arts**

Rachel.Pelling@tbowa.org

#### Jacob Wheeler – History

Jacob.Wheeler@tbowa.org

#### Simon Abel – Geography

Simon.Abel@tbowa.org

#### Colette Dodge

Colette.Dodge@tbowa.org

#### **Dominique Cherry - Social Sciences**

Dominique.cherry@tbowa.org

## Ian Pethick - Computer Science

lan.pethick@tbowa.org

# Jules Darker-Larkings - Business KS4

Jules.darker-larkings@tbowa.org